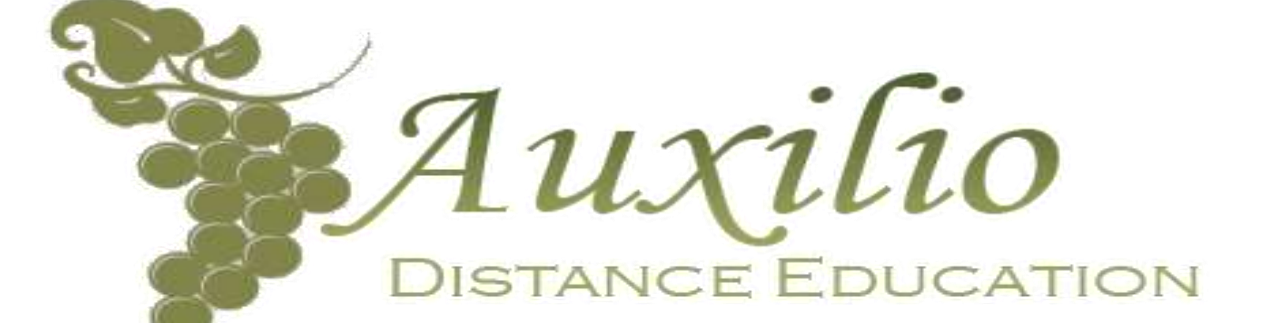

### GRADE 12

# **CAT**

## TERM 2

### TASK 4

### PRACTICAL EXAM

Time Allocation : 3 Hours Total Marks : 180 Date : 22 May 2019

#### **INSTRUCTIONS**

- 1. This question paper consists of EIGHT (8) questions.
- 2. Answer ALL the questions.
- 3. *Read* through each question before answering or solving the problem. Do not do more than is required by the question.
- 4. Ensure that you save each document using the file name given in the question paper. Save your work at regular intervals as a precaution against power failures*.*
- 5. At the end of the examination you must hand in the storage medium with all the files saved on the disk. Make sure that all the files can be read.
- 6. During the examination you may make use of the offline help functions of the programs which you are using. You may NOT use any other resource material.
- 7. If data is derived from a previous question that you cannot answer, you should still proceed with the questions that follow.
- 8. *Create* a folder on your computer named "**Your Name 12 CAT June Exam ANSWER**" and copy all the templates from your data folder to this folder.
- 9. The examination folder that you receive with this question paper will contain the following files listed below. Ensure that you have the folder and all the files before you start this examination.

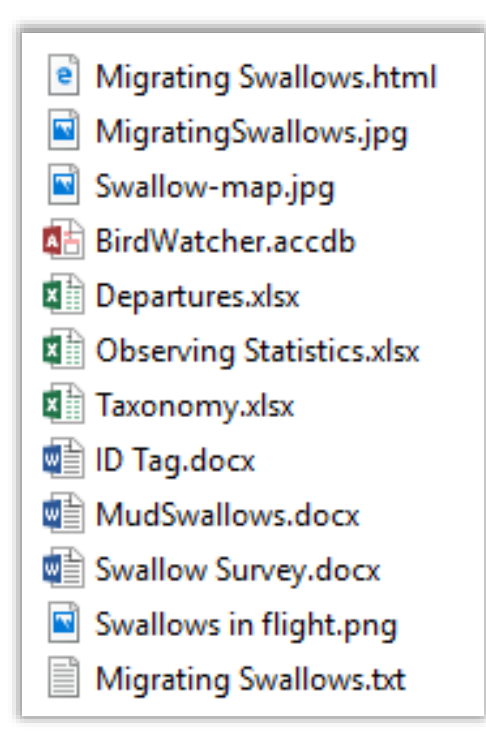

You visited your aunts house and saw a mud nest on her front porch. She told you it is a swallow's nest. She asked you to help her to develop information worksheets and other documentation on computer to share with the local primary school teachers and children to teach them how to observe nature in their environment.

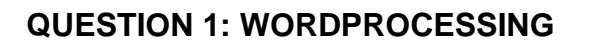

You found information on swallows but need to make it more professional before you give it to your aunt. Open the document **MudSwallows.docx**.

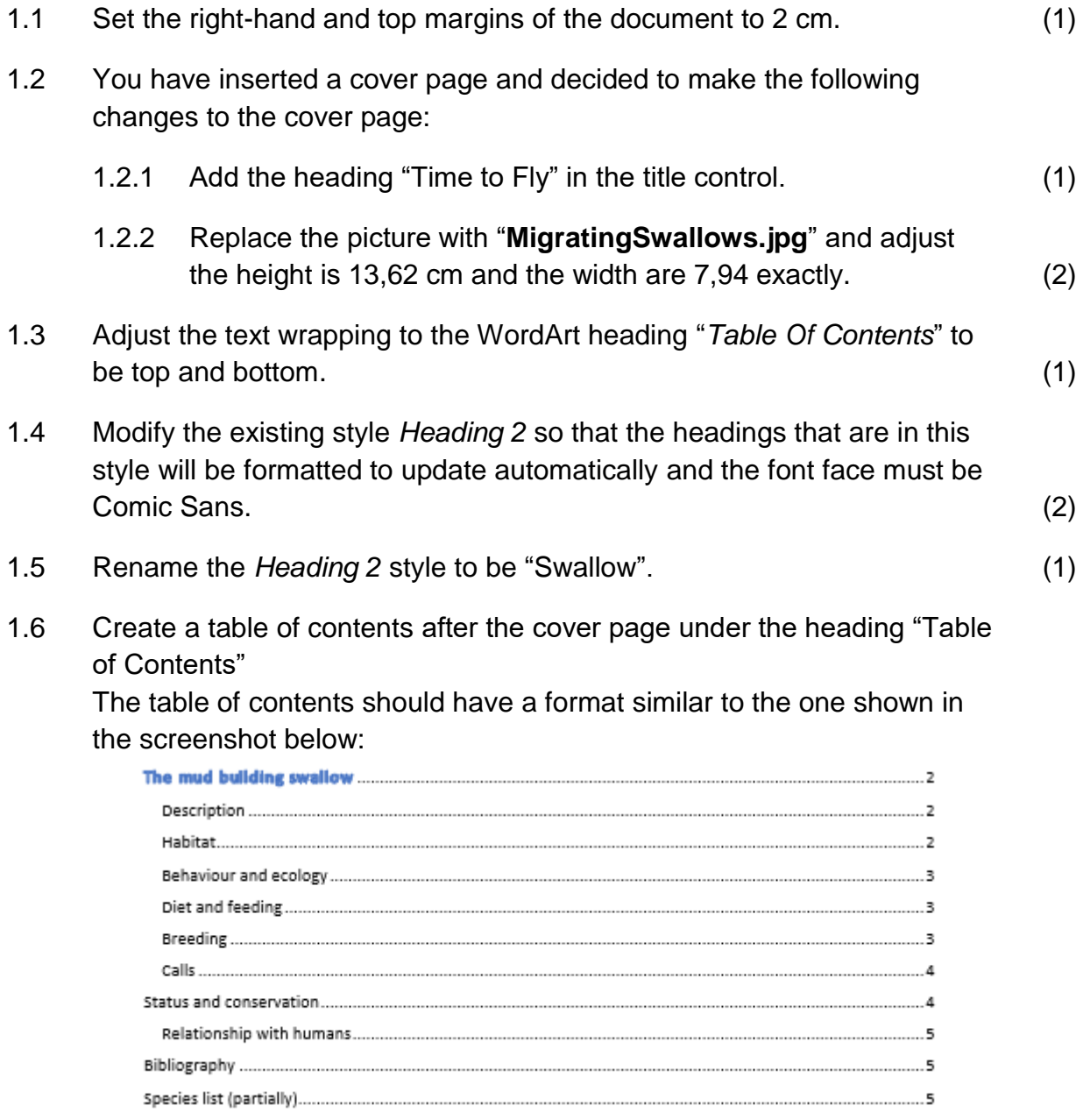

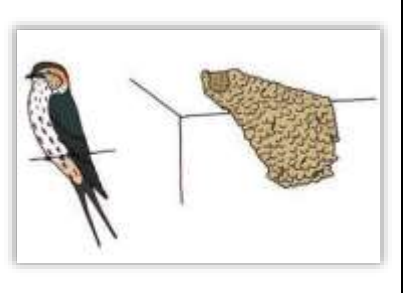

**Note**:

- Only headings formatted with the style Heading 1 and 2 must appear in the table of contents.
- The heading "Table of Contents" does NOT appear in the table of contents.
- The "table of Contents" needs to be above the table of figures. (4)
- 1.7 Remove the watermark from the document. (1)
- 1.8 Apply an expanded spacing of 1.5 pt for the heading "The mud building swallow" on page 3. (2)
- 1.9 Locate the highlighted letter "S" on page 3.
	- Add a drop cap effect to the letter "S" to be dropped over 4 lines.
	- The distance from the text must be 0,7 cm.

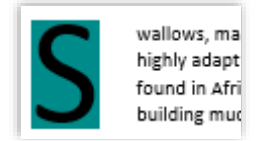

(2)

1.10 The table representing facts of the barn swallow on page 3 must be altered as follows:

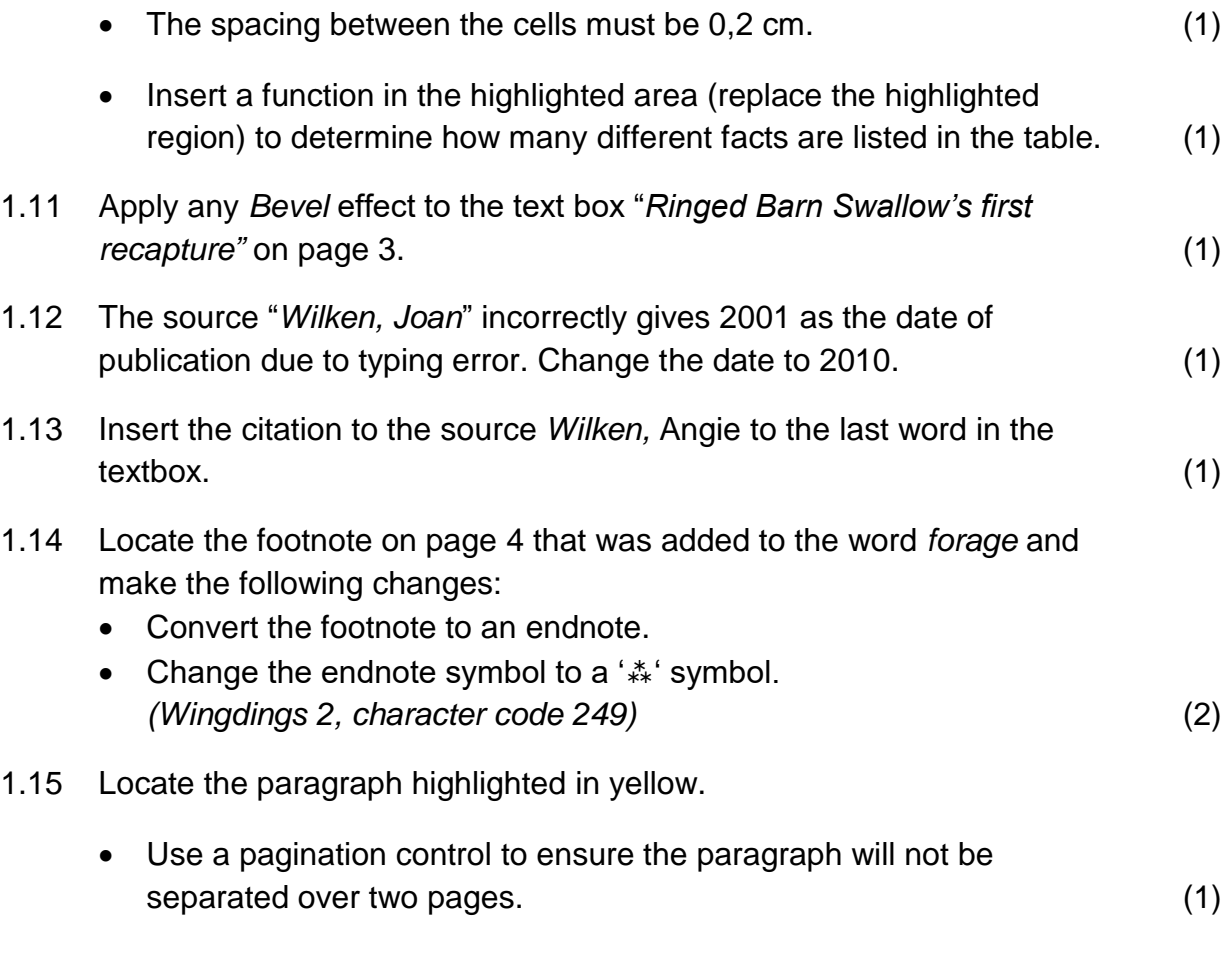

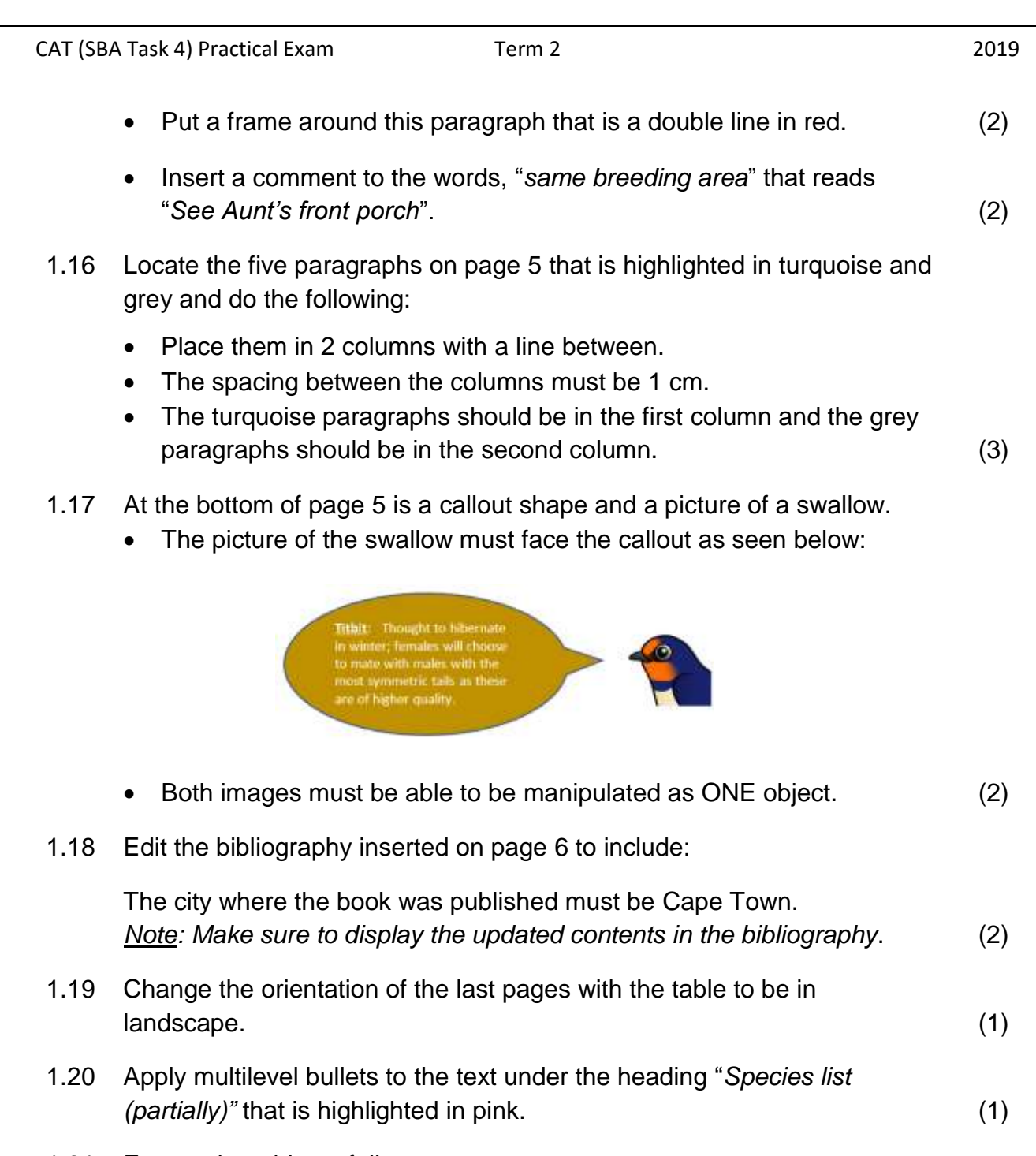

- 1.21 Format the table as follows:
	- The headings in the top row must be repeated as header row on every page.
	- Change the outer border of the table to a double line and 3 pt thickness.
	- Insert a caption for the image displayed next to "Welcome Swallow (3rd row) so that it reads "*Figure 3: Welcome Swallow*".
	- Note: Update the table of figures so that the caption for figure 3 is included as well. (5)

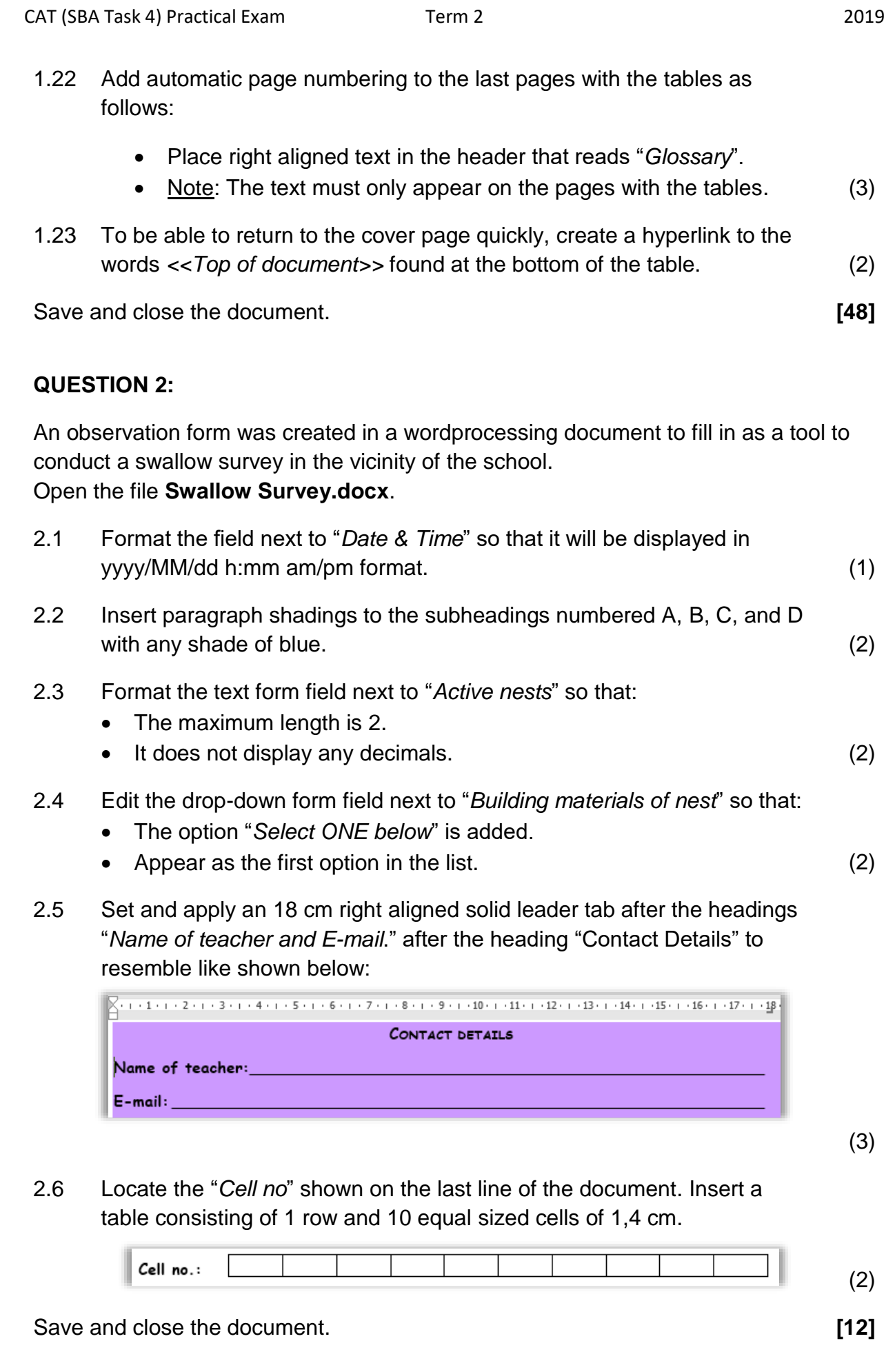

Enthusiasts were recording departure dates of swallows from South Africa to the northern hemisphere in the **Departures** spreadsheet. Open the mentioned spreadsheet.

Work in the **Observation** worksheet.

3.1 Use the VLOOKUP function in **cell C5** on the **Observation** worksheet together with the **Find** worksheet to display the name of the person who observed the departure of swallows on the Saturday, 20 January 2018. (5)

Work in the **Ringing** worksheet

- 3.2 Insert today's date in cell **A1** in the format dd-mmm-yy. (1)
- 3.3 Merge and centre the cells **B1** to **F1**. (1)
- 3.4 Insert a thick border on the left and right side of each cell from **A2** to **F2**. **Note**: The top and bottom borders should remain the same as seen below.

| \n $\begin{bmatrix}\n \frac{3}{5} & 0 & 0 \\ \frac{3}{5} & \frac{3}{5} & 0 \\ \frac{5}{5} & \frac{3}{5} & \frac{3}{5}\n \end{bmatrix}$ \n | \n $\begin{array}{r}\n \text{Pullus} & \text{Juvenile} \\ \text{Juvenile} & \text{Adult} \\ \end{array}$ \n | \n $\begin{array}{r}\n \text{Unaged} \\ \text{Total} \\ \end{array}$ \n |
|----------------------------------------------------------------------------------------------------|----------------------------------------------------------------------------------------------------|-------------------------------------------------------------------------|
| \n $\begin{array}{r}\n \frac{3}{5} & \frac{3}{5} \\ \frac{3}{5} & \frac{3}{5} \\ \end{array}$ \n                                          |                                                                                                    |                                                                         |
| \n $\begin{array}{r}\n \frac{3}{5} & \frac{3}{5} \\ \frac{3}{5} & \frac{3}{5} \\ \end{array}$ \n                                          |                                                                                                    |                                                                         |

3.5 The position of worksheet **Ringing** in this workbook must be as shown below:

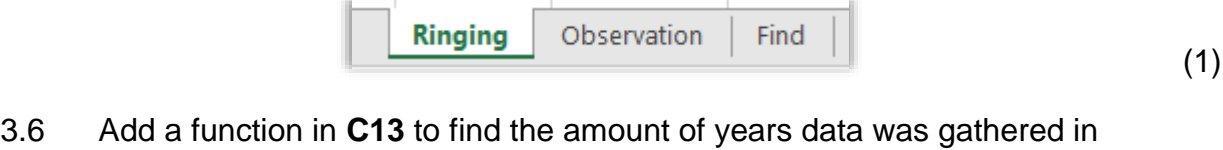

- **column A**. (1) 3.7 Correct the error message in **C14**. (1)
- 3.8 Change the graph to appear as follows: (5)

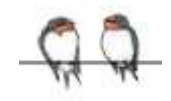

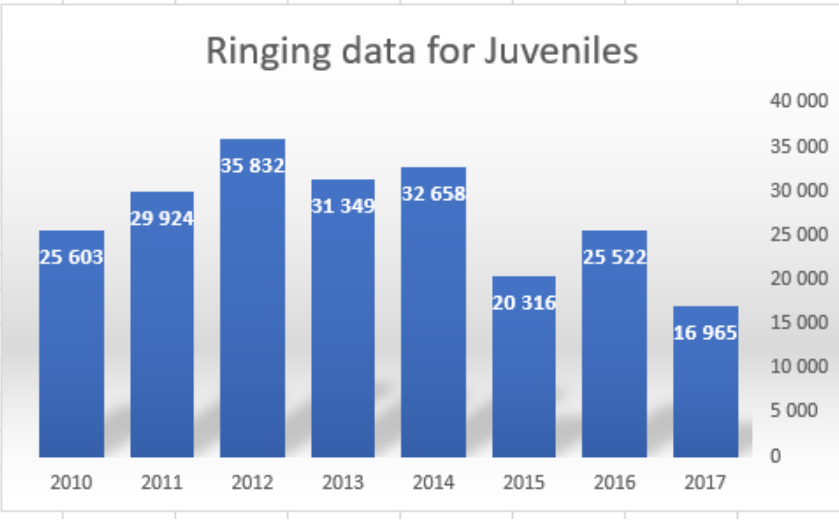

Note:

- Display the data labels on the inside end.
- Replace the data labels for the X-axis to show the year number.
- The y-axis is shown on the right-hand side of the chart,
- The chart must be in its own worksheet.
- Correct the title of the chart.

Save and close the workbook. **[17] Save and close the workbook. [17]** 

#### **QUESTION 4:**

At a local primary school, the learners in grade 5 to 7 did a trial observation of swallows in their neighbourhood. The results were stored in the **Observing Statistics** spreadsheet.

Work in **Sheet 1** of the spreadsheet.

- 4.1 Freeze **row 2** so that the headings will always be visible. (1)
- 4.2 Use suitable text functions to create an observation code in cell **A3** so that the name of the learner will show and the observation group he/she belongs to. Do it as follow:
	- Whole contents of **Name** field.
	- Followed by a **space**.
	- Followed by the text **#**
	- Lastly the name of the **observation group** must be added in uppercase letters.

**Example**: The observation code for 'Albert will be Carolyn #PEARL-BREASTED (6)

4.3 Remove the current conditional formatting rule that was applied in column **E.** (1)

The **Barn** observation group will be shaded with blue and green and the name of the observation group is displayed in white letters. (3)

4.6 Use a function in **B50** to calculate the total amount of chicks observed by the **Blue** group. (4)

#### 4.7 The areas that were observed must be rated in **J3**.

• The rating was decided as follows:

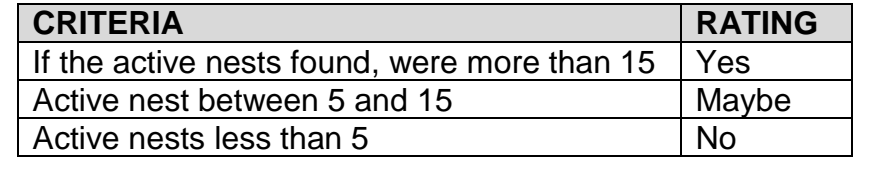

- Copy the function you added in **J3** to cells **J4:J47**. Ensure that it works correctly. (6)
- 4.8 Calculate the average number of chicks in **B51** rounded up to no decimal number. (4)
- 4.9 Sort the data first by the *Date of Sighting* in ascending order and then the names of the learners alphabetically. (4)

Save and close the workbook. **[32]**

### **QUESTION 5:**

You did research on different species of swallows and created a database to show the different classifications of swallows.

#### Open the **database BirdWatcher.accdb**

Format the **Sightings** table as follows:

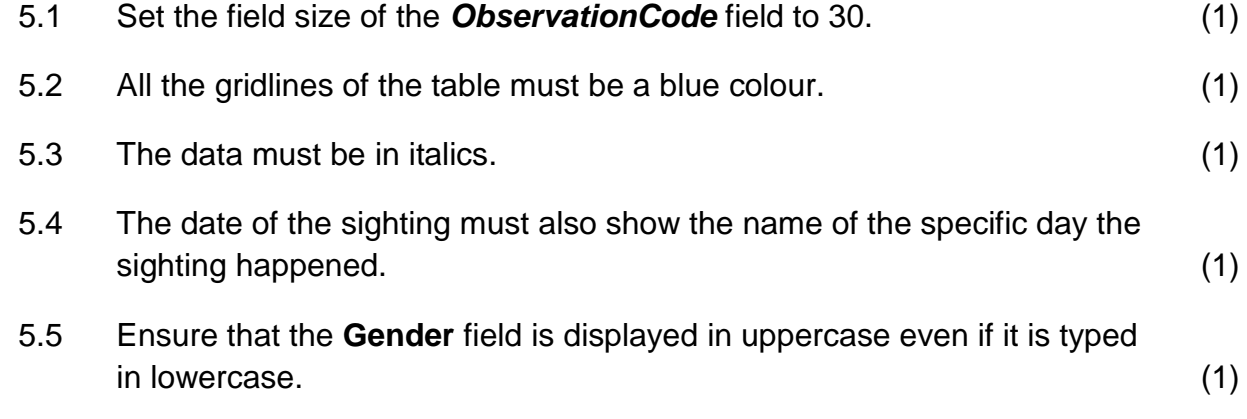

<sup>4.5</sup> Use a function in **B49** to calculate the number of members who belongs to the **Wire-tailed** swallows' group. (3)

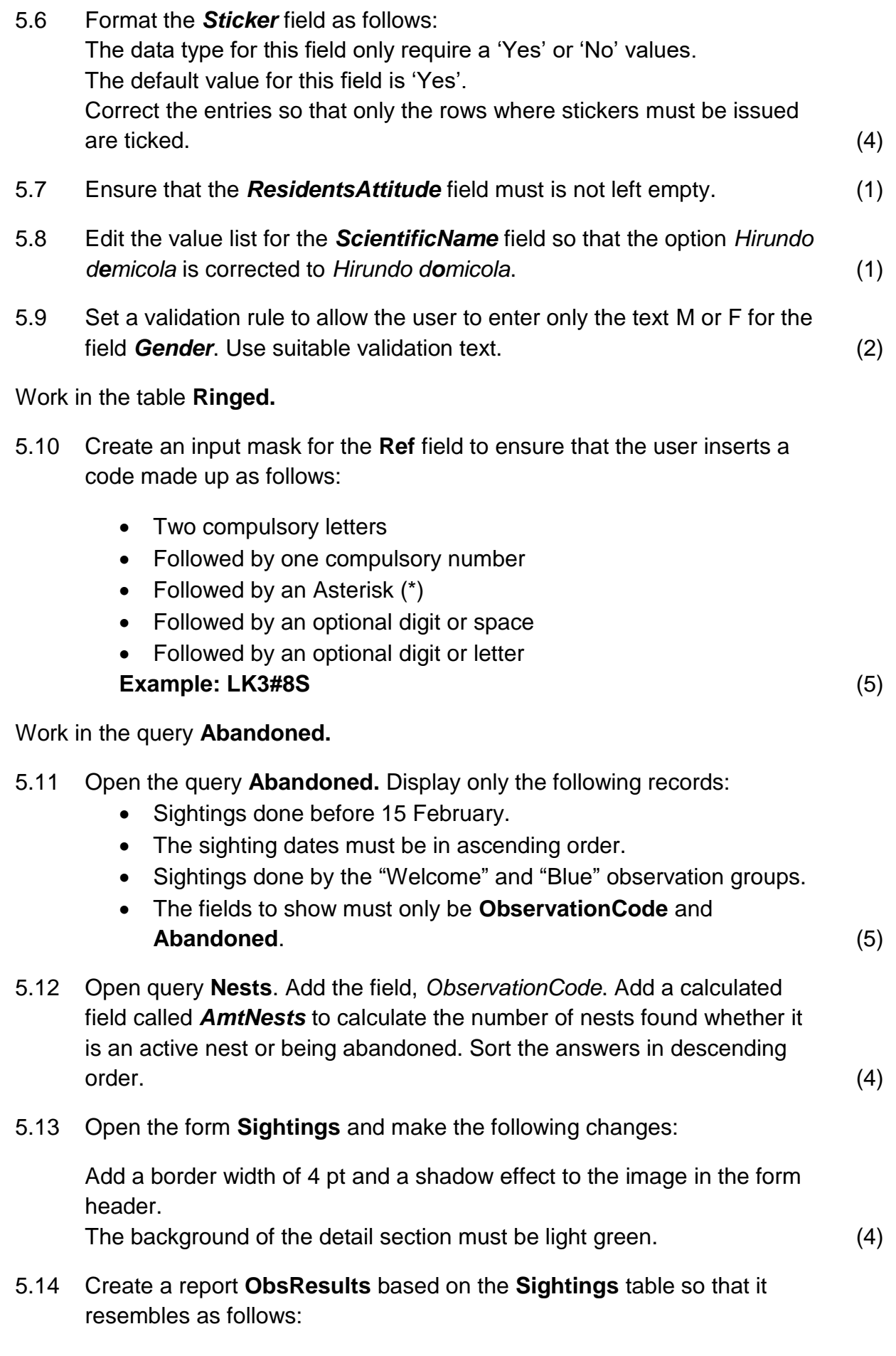

- Display the following fields: *ObservationCode, ObservationGroup, DateSighting, Active nests and Chickcount*.
- Group the records based on the ObservationGroup and in alphabetical order.
- Add a calculation in the report footer to count the number of chicks. Make sure that a proper label is given for the calculation. (6)

Save the document. **[37]**

**QUESTION 6:** 

A website with information was created on the migration patterns of swallows between the northern and the southern hemisphere.

Open the incomplete webpage **Migrating Swallows.html** in your web browser and also in a text/HTML editor for e.g. Notepad.

NOTE:

- Question numbers are inserted as comments in the coding as guidelines to show approximately where the answer(s) should be inserted.
- An HTML tag sheet has been attached for reference.
- 6.1 Add the HTML code so that the text *Migrating Journeys* appear in the browser tab. (2)
- 6.2 Change the size of the horizontal lines that comes within the heading to  $6.$  (1)
- 6.3 Change the words "Hirundo rustica" to italics. (1)
- 6.4 Insert the image **Swallow-map.jpg** found in the exam folder after the heading "The Barn Swallow (hirundo rustica)" so that the width and the height of the image is 100 and 45 percent and the text "Migrating pattern" to display if the image does not display in the browser. (5)
- 6.5 Change the heading "The Swallow" so that it becomes the heading for the whole table as shown in the screenshot.

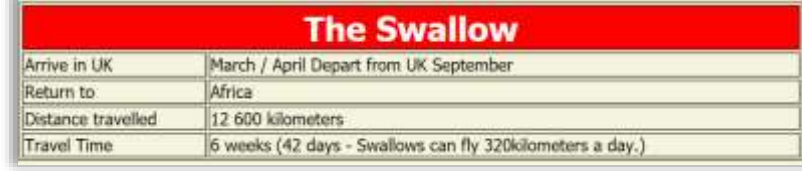

(3)

- 6.6 Make the following changes to the first row of the table containing the heading "The Swallow" so that:
	- The row colour is red (2)

- 6.7 Insert a caption at the end of the table displayed in the webpage so that it displays "Table 1: Swallow migrating behaviour" as shown in screenshot (centred). (3)
- 6.8 Change the unordered list displayed after the heading, "Breeding in the Northern hemisphere" to a square pattern. (2)
- 6.9 Correct the hyperlink tag created to the word South African National Biodiversity Institute found in the last paragraph so that it links to the www.sanbi.org website. (1)

Save the document. **[20]** 

#### **QUESTION 7 INTEGRATION**

The children will be issued with an identification tag to wear while they are busy with the survey in their neighbourhood. The names of the children are stored in the **Observation groups** spreadsheet.

7.1 Open the document **ID Tag.docx** and locate the picture at the bottom of the ID tag. Cut away the swallow in flight to resemble the example below:

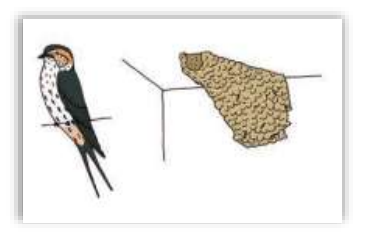

- 7.2 Create a mail merge as follows:
	- Link the document **ID Tag** to the **Groups** worksheet in the **Observation groups** spreadsheet file.
	- All the placeholders that are shaded in blue must be linked to the appropriate fields.
	- The younger kids (10 years and 11 years old) will receive their tags first and must be done immediately.
	- DO NOT complete the merge yet.
	- Save the document as **ID Tag 10 11**. (4)
- 7.3 Complete the merge and save the merged document as **ID Tag 10\_11Merged**. (2)

Save and close the document. **[7]** 

Developed by Auxilio cc

(1)

#### **QUESTION 8**

Open the **Taxonomy** spreadsheet. Work in the **Hirundinidae** worksheet.

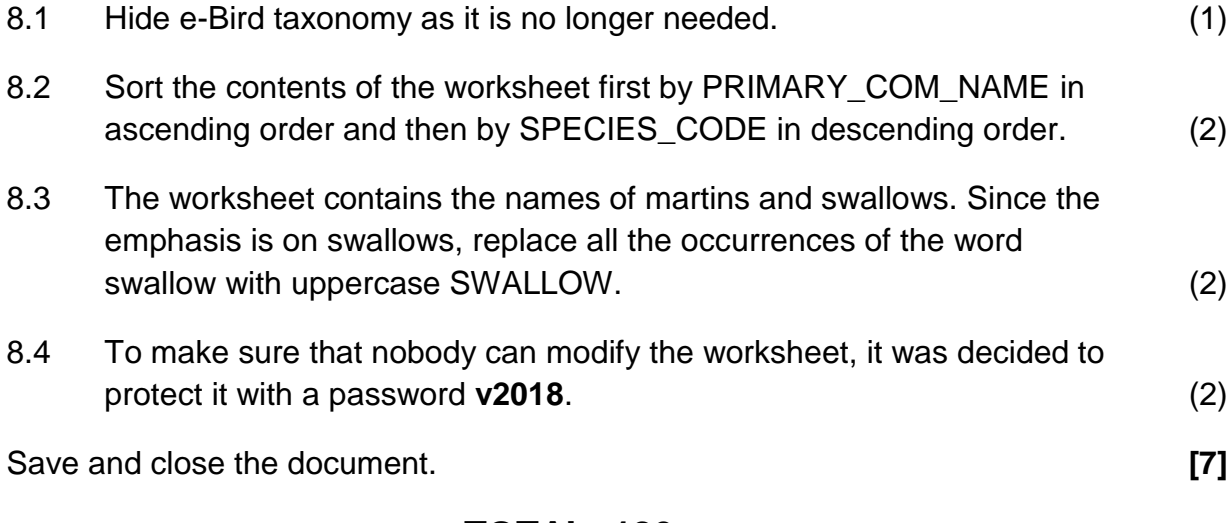

### **TOTAL: 180**

#### **Annexure A**

### **HTML Tag Sheet**

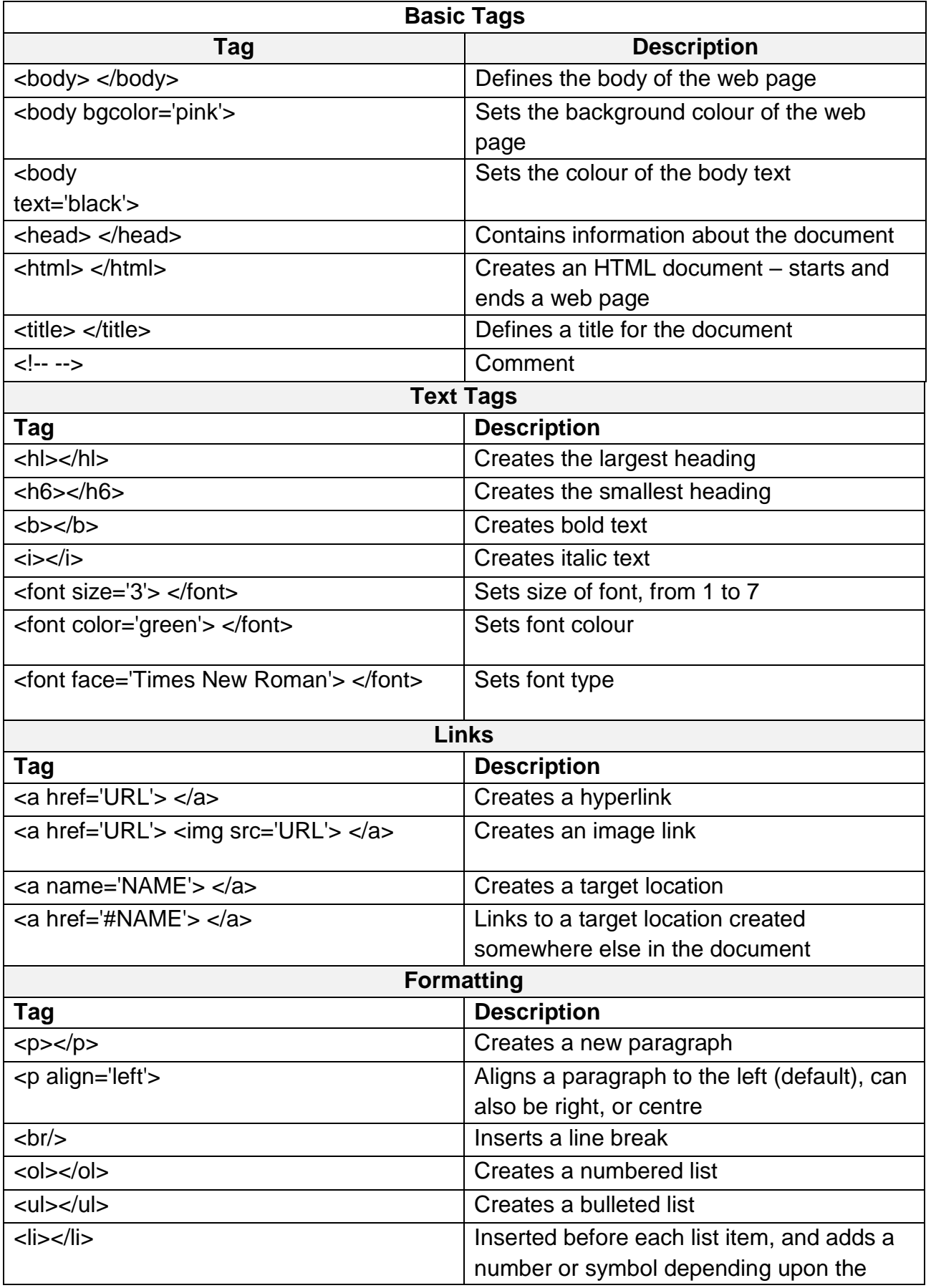

CAT (SBA Task 4) Practical Exam Term 2 2019

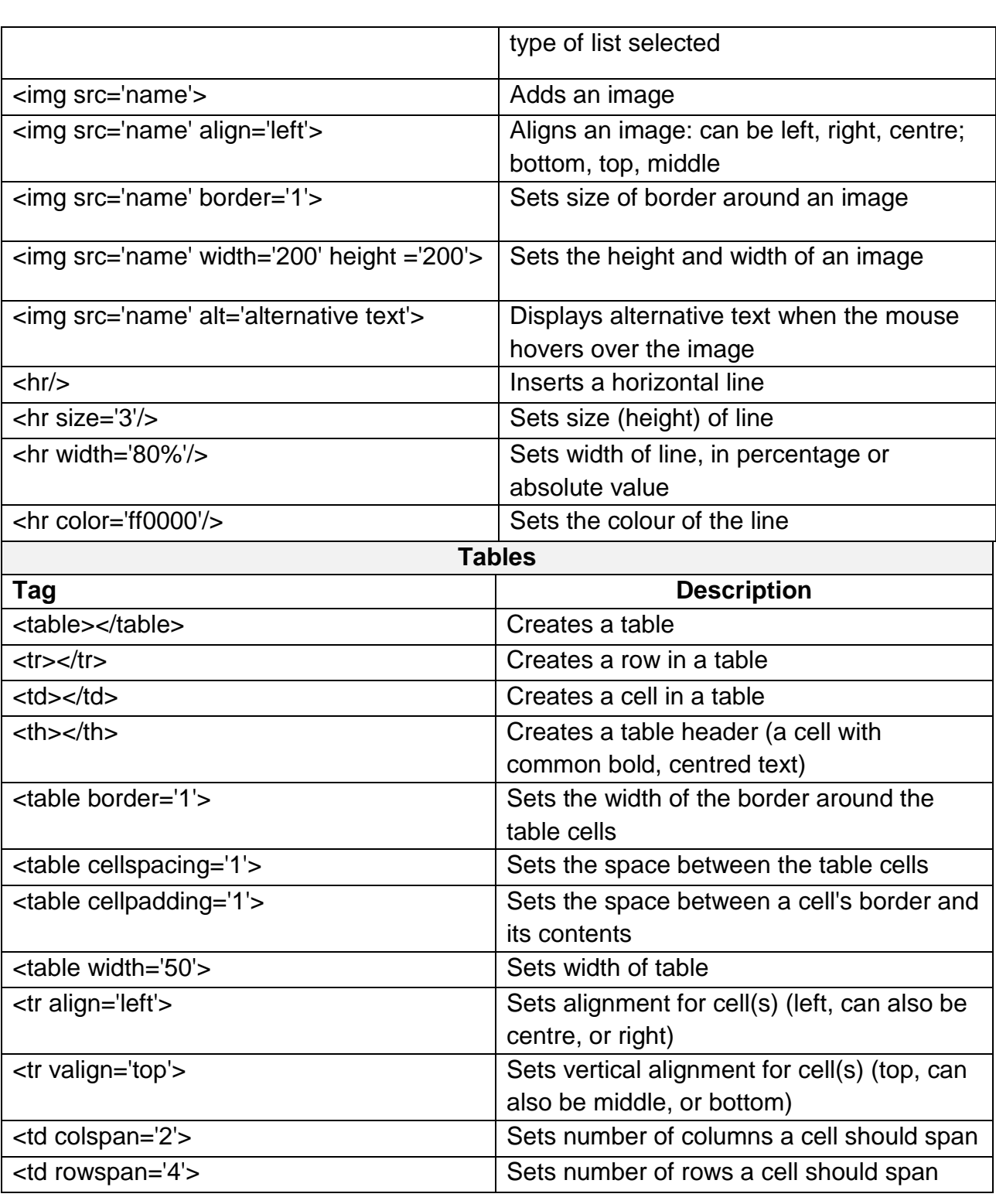